#### 4. システムの利用方法(操作手順等)

# 2)変更申請

<申請にあたっての注意事項>

- ・変更申請の区分は、事前確認不要事項(報告事項)、軽微な変更、 軽微を超える変更の3区分となります。
- ・変更申請する際は、「申請基本情報」の修正も必要となります。 忘れずに修正して下さい。
- ・初回の審査が紙媒体(システム導入前)であったものについてはシ ステムからの申請はできません。
- ・申請の締切日は、変更申請の区分によって異なります(次ページ参照)。
- ・変更申請の手続きを行うことできる者は、「システムで新規申請の手続きを行 った者」及び「研究統括責任者」となります。それ以外の者が変更申請を行う 場合は、倫理委員会事務局にご連絡下さい。

#### <変更申請の区分について>

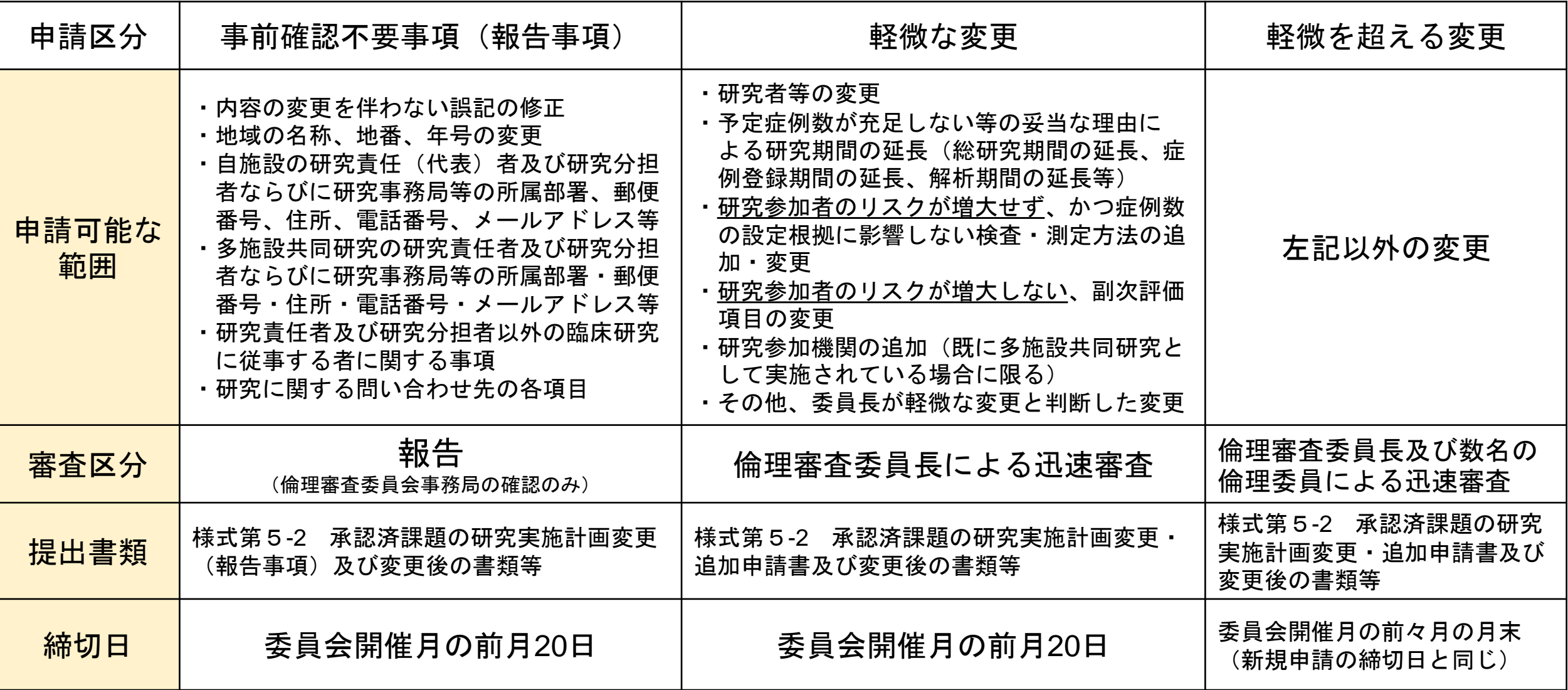

【事前確認不要事項(報告事項)編】 ①「メインメニュー」画面の「研究課題一覧」から変更申請する研究課題を選択します。

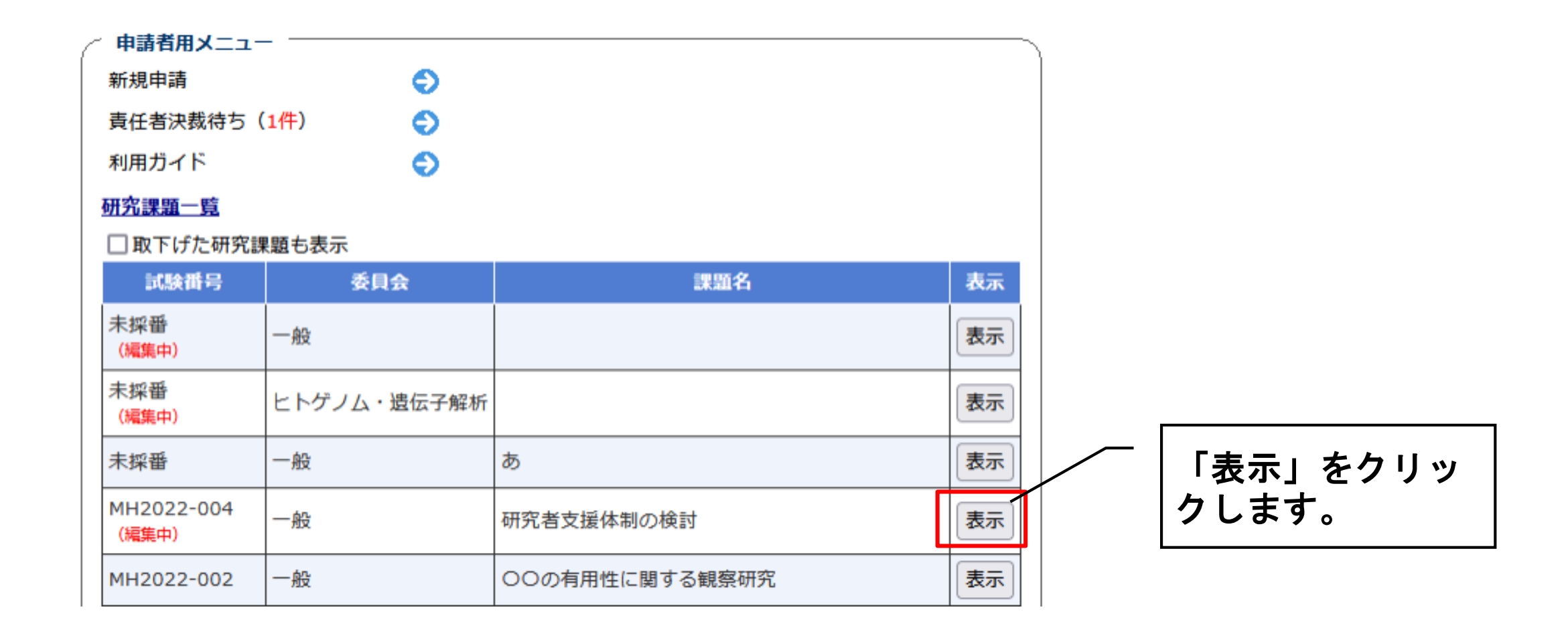

【事前確認不要事項(報告事項)編】

②「研究課題詳細表示」の「申請メニュー」から「変更申請」を選択します。

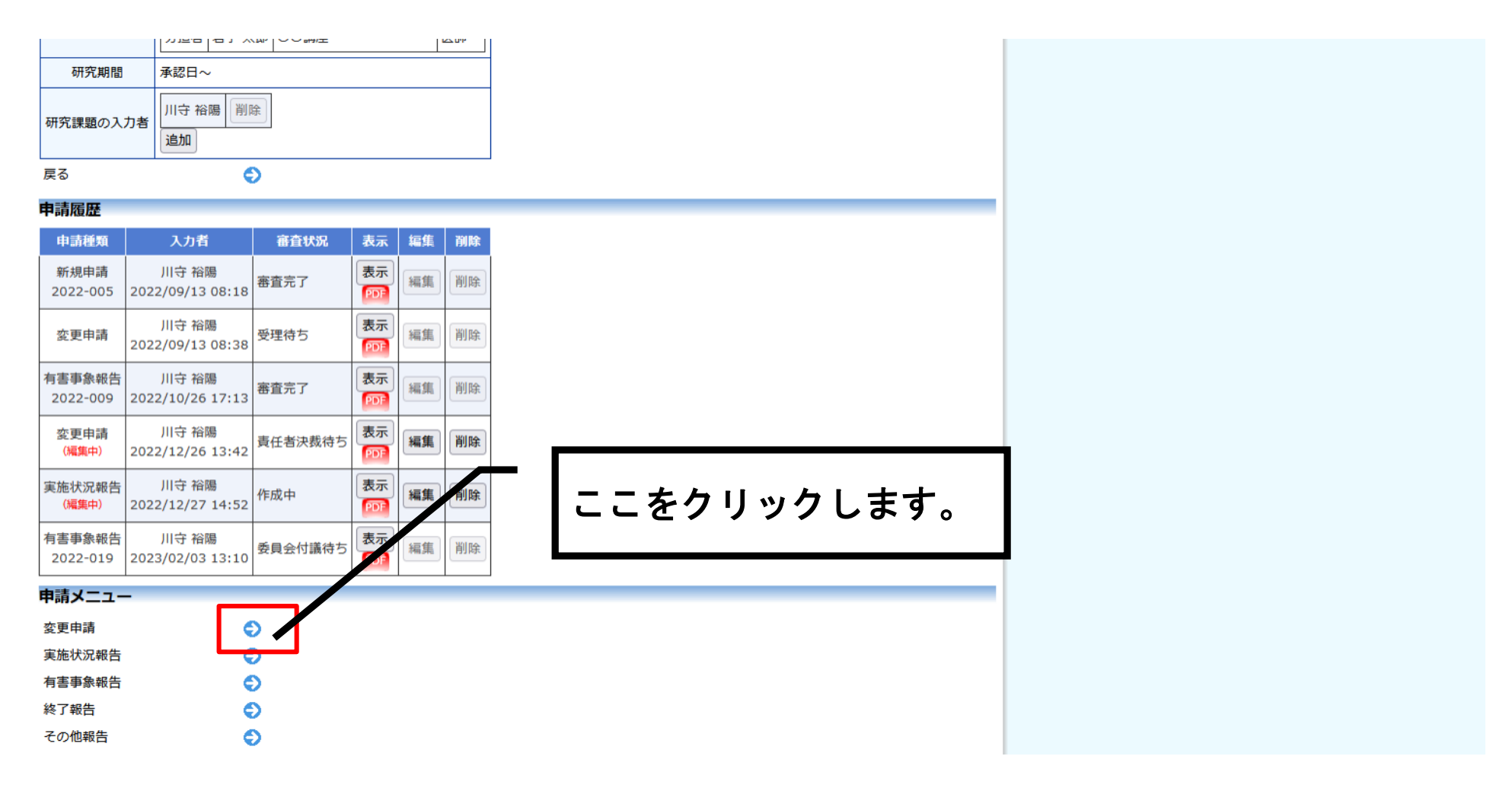

#### 【事前確認不要事項(報告事項)編】

③ 実施許可書の発送先を入力後、変更区分で「報告事項」を選択します。

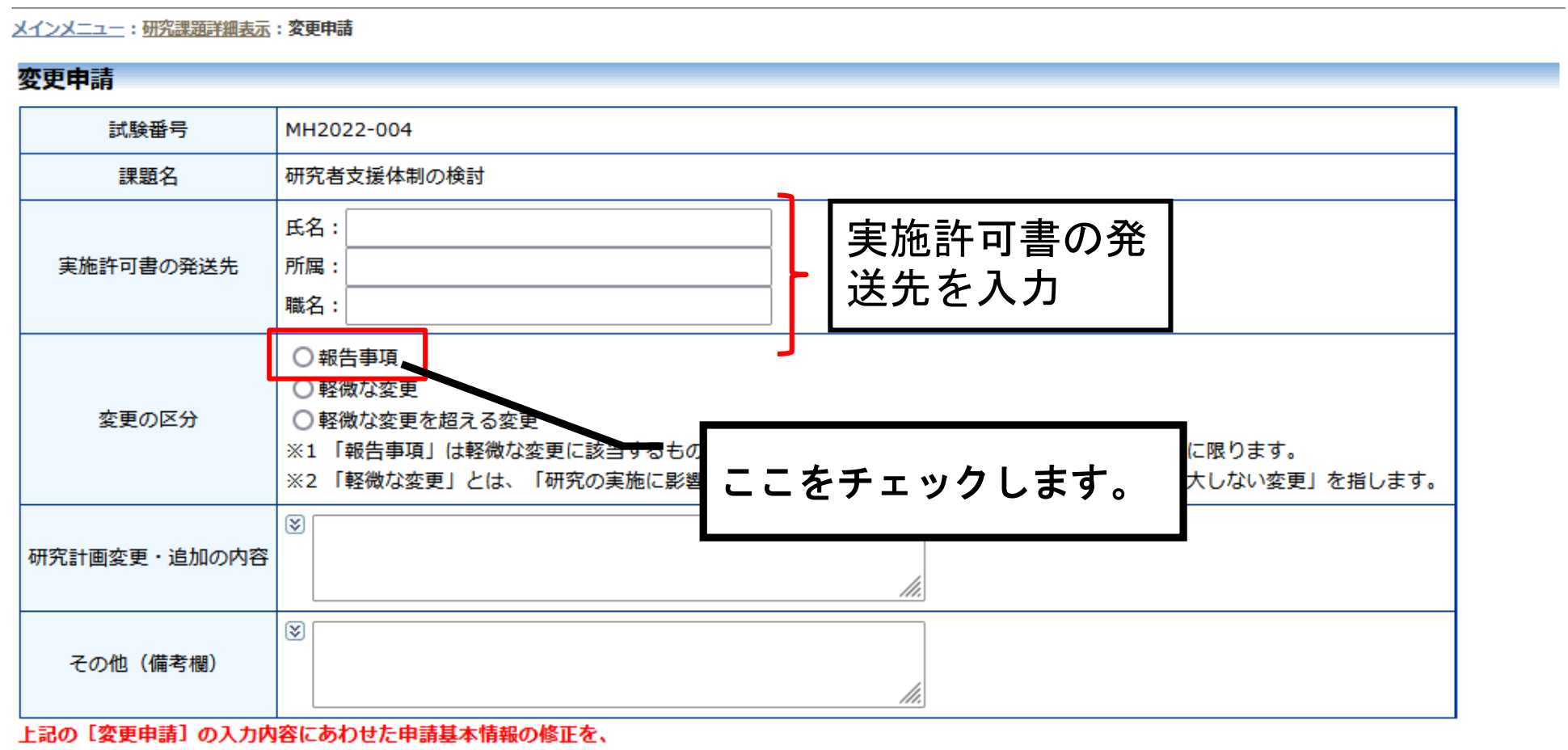

エシで [中共共主性的] であロビおし テクラテノギチハ

#### 【事前確認不要事項(報告事項)編】

④ 変更の種類を選択し、「研究計画書変更・追記の内容」欄に、変更内容の詳細を記載します。 委員会への連絡事項等がある場合は「その他」に記載します。

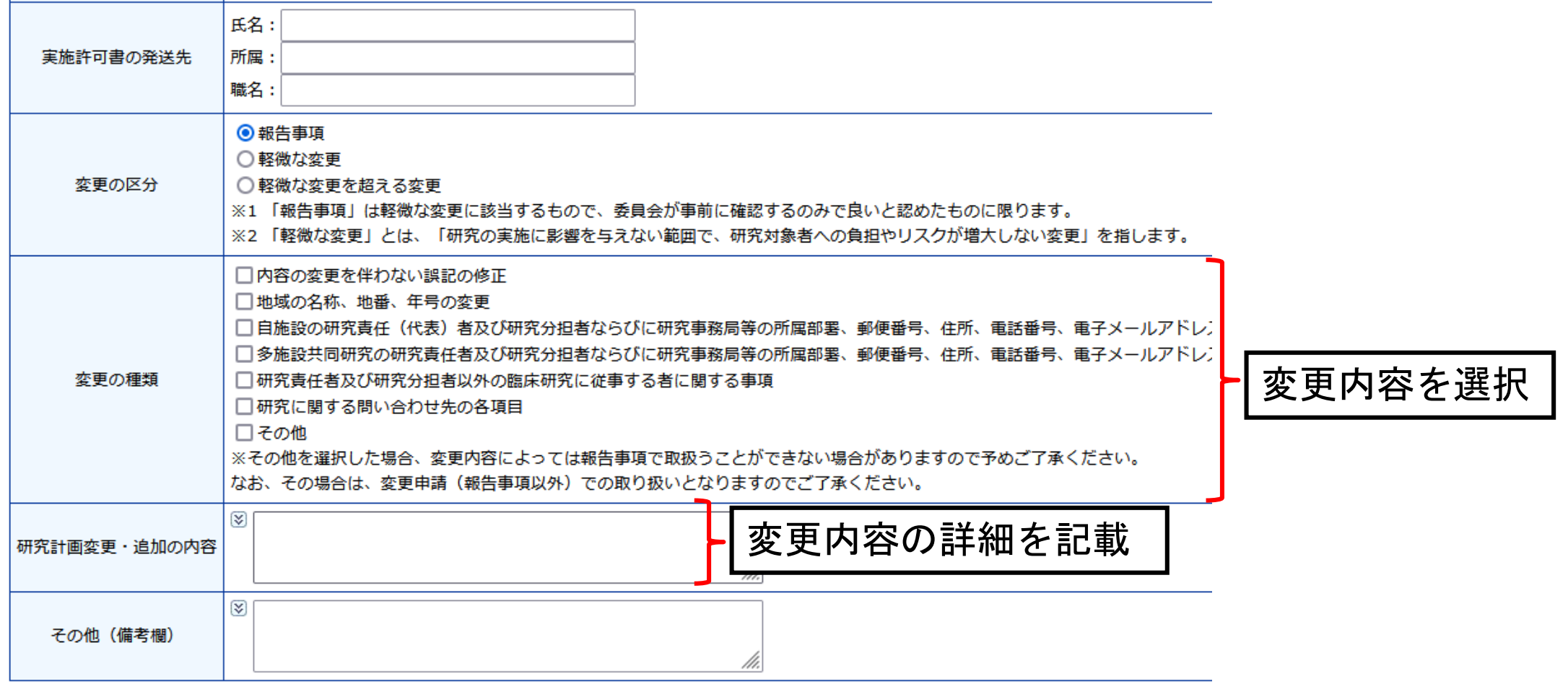

【事前確認不要事項(報告事項)編】

⑤ 申請基本情報に変更がある場合は修正します。また、添付資料(改訂版の研究計画書、 新 旧対照表(ある場合)等)を添付します。

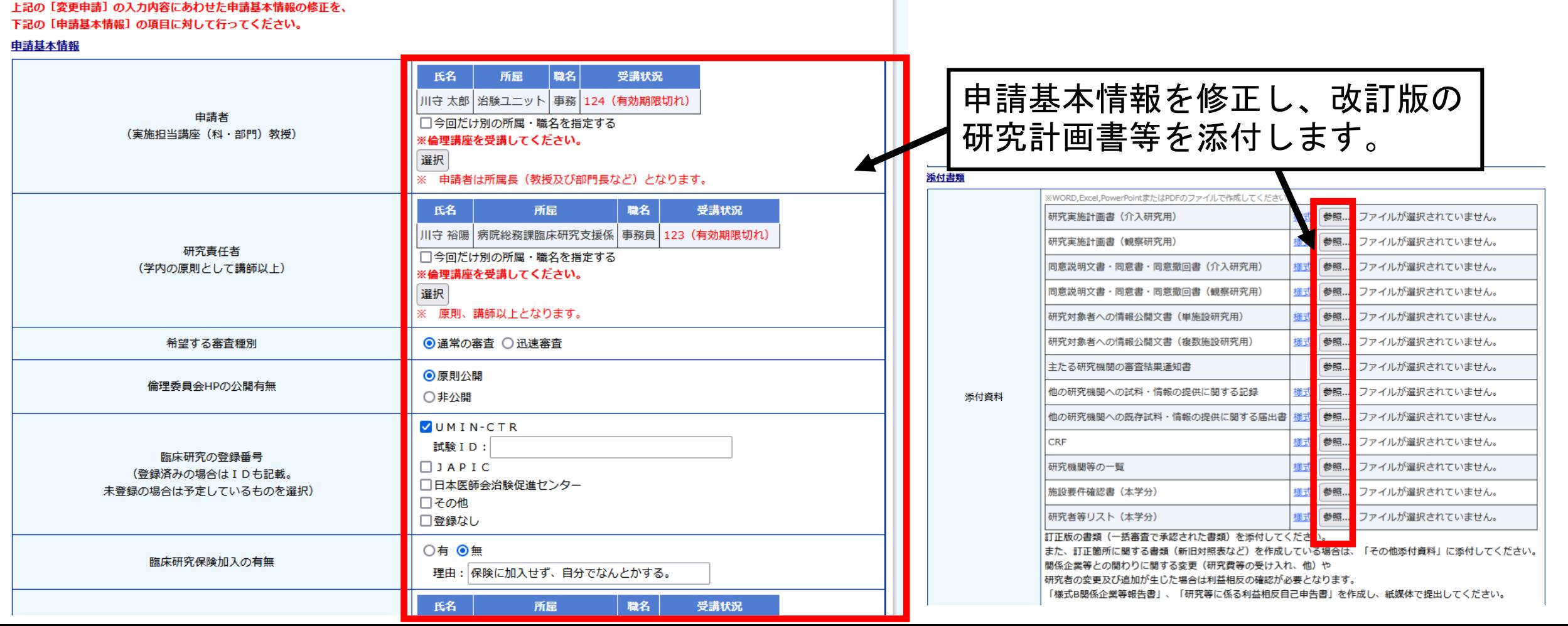

【事前確認不要事項(報告事項)編】

#### ⑥ 申請内容に問題なければ「申請」します。

(入力漏れがなければ、「研究課題詳細表示」画面に戻り、「申請履歴」に「変更

申請」と表示されますのでご確認下さい。)

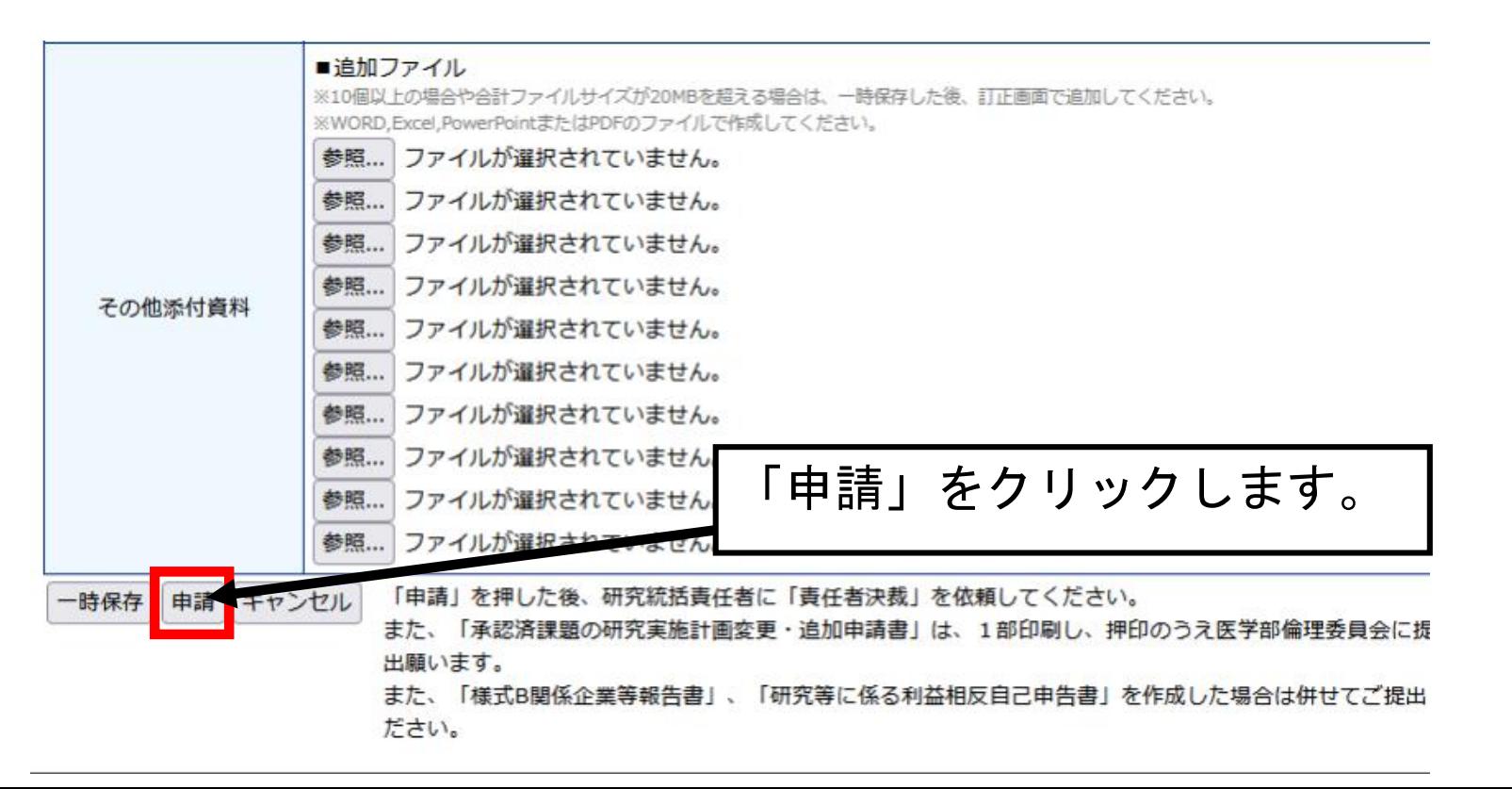

【軽微な変更、軽微を超える変更編】

①「メインメニュー」画面の「研究課題一覧」から変更申請する研究課題を選択します。

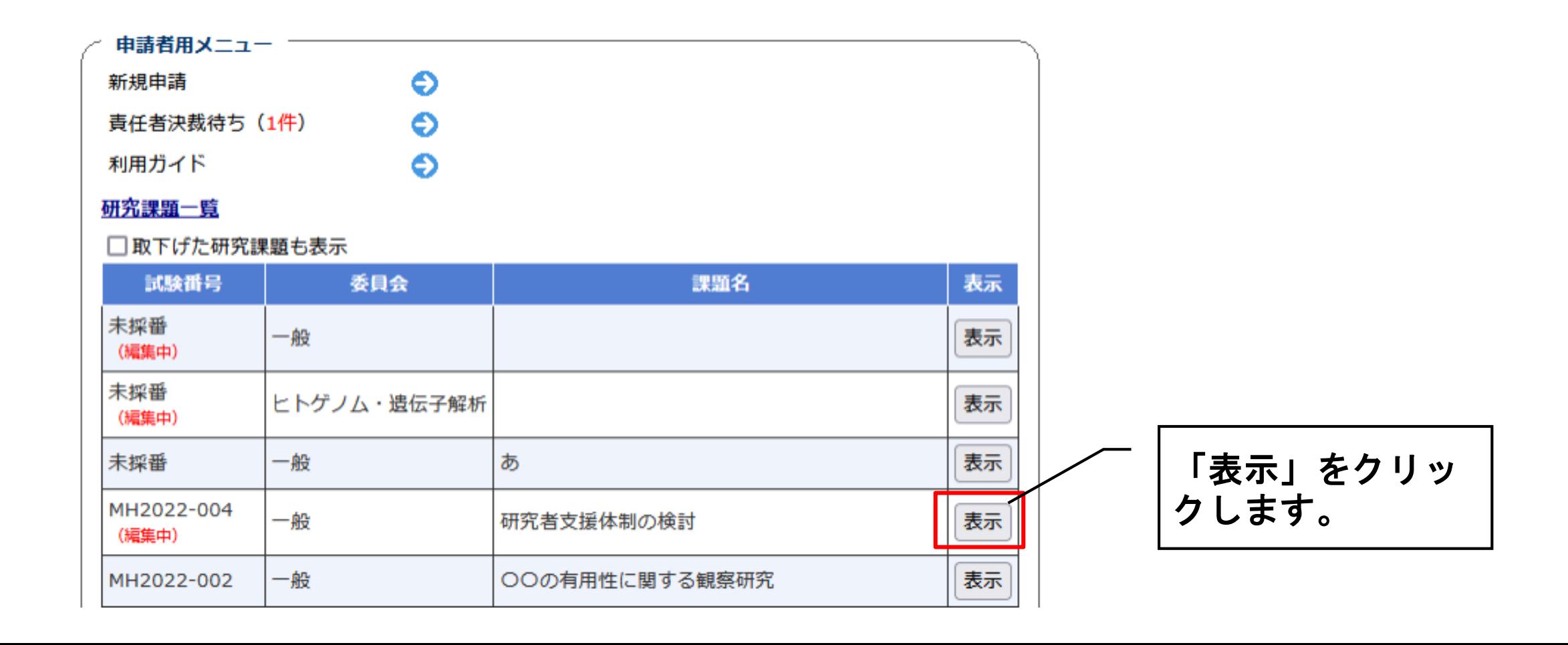

【軽微な変更、軽微を超える変更編】

②「研究課題詳細表示」の「申請メニュー」から「変更申請」を選択します。

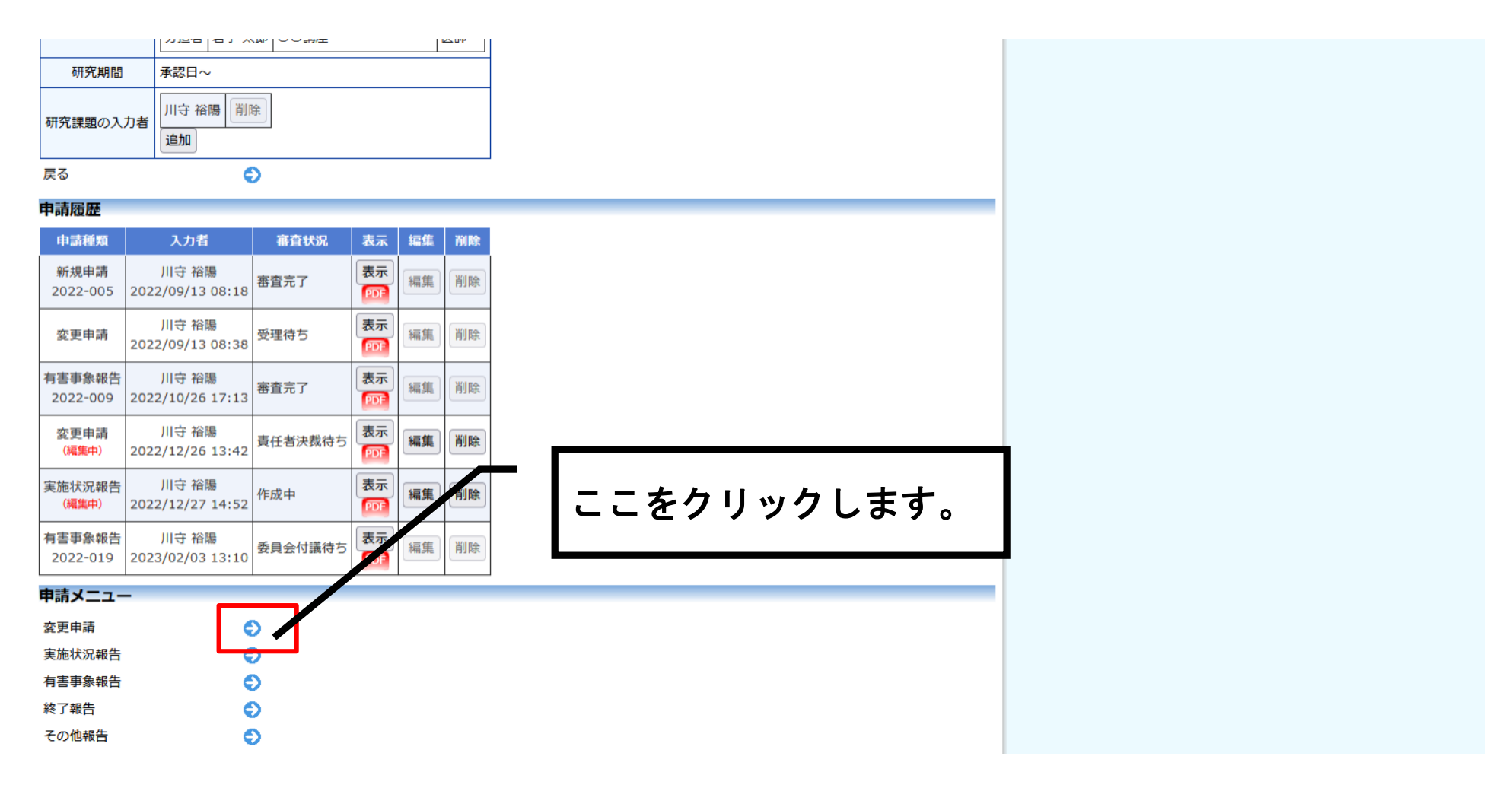

#### 【軽微な変更、軽微を超える変更編】

③ 実施許可書の発送先を入力後、変更区分で「軽微な変更」を選択します。

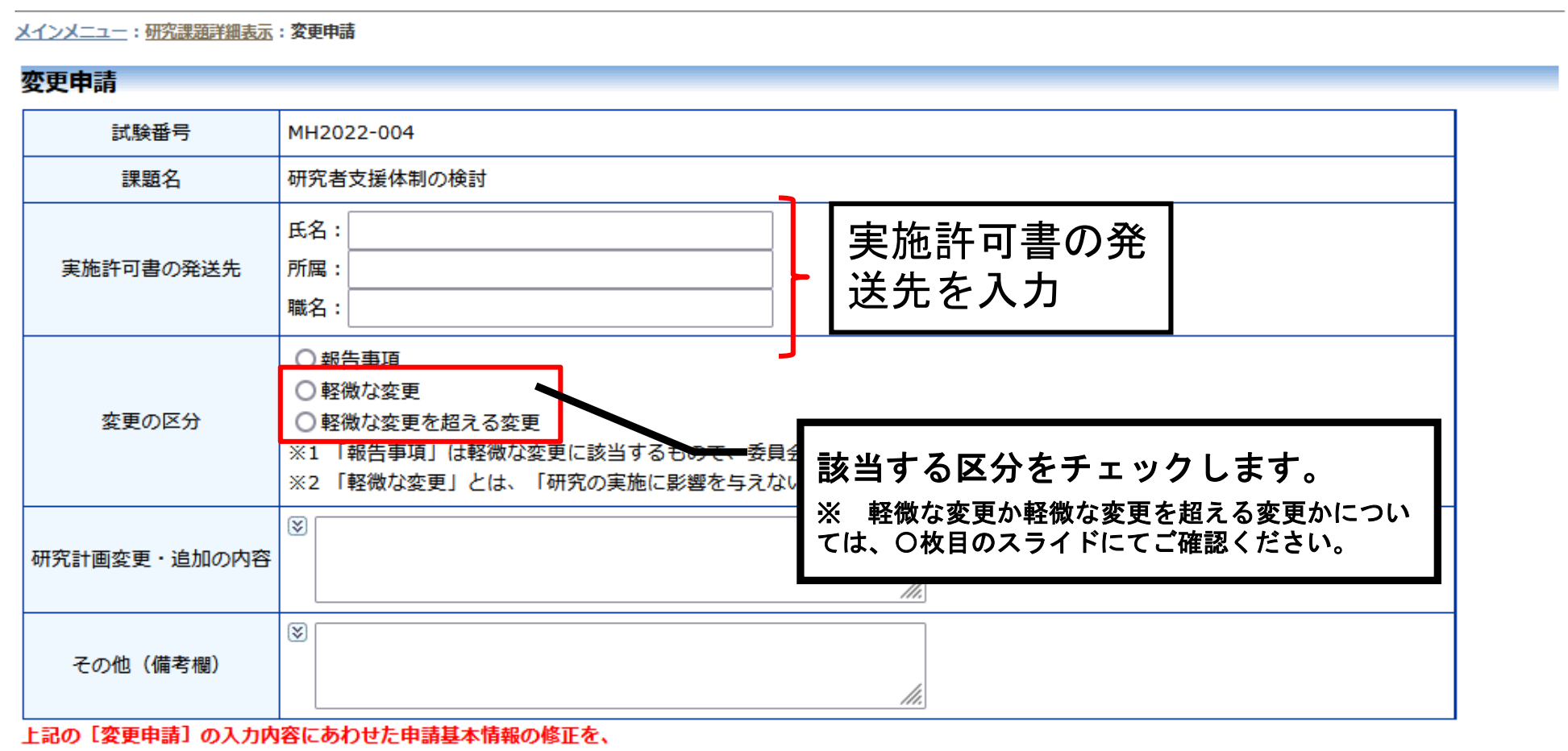

エシの「市井甘玉桂和」の区ロに対しテクニテノギキい

【軽微な変更、軽微を超える変更編】

④ 変更の種類を選択し、「研究計画書変更・追記の内容」欄に、変更内容の詳細を記載します。 委員会への連絡事項等がある場合は「その他」に記載します。

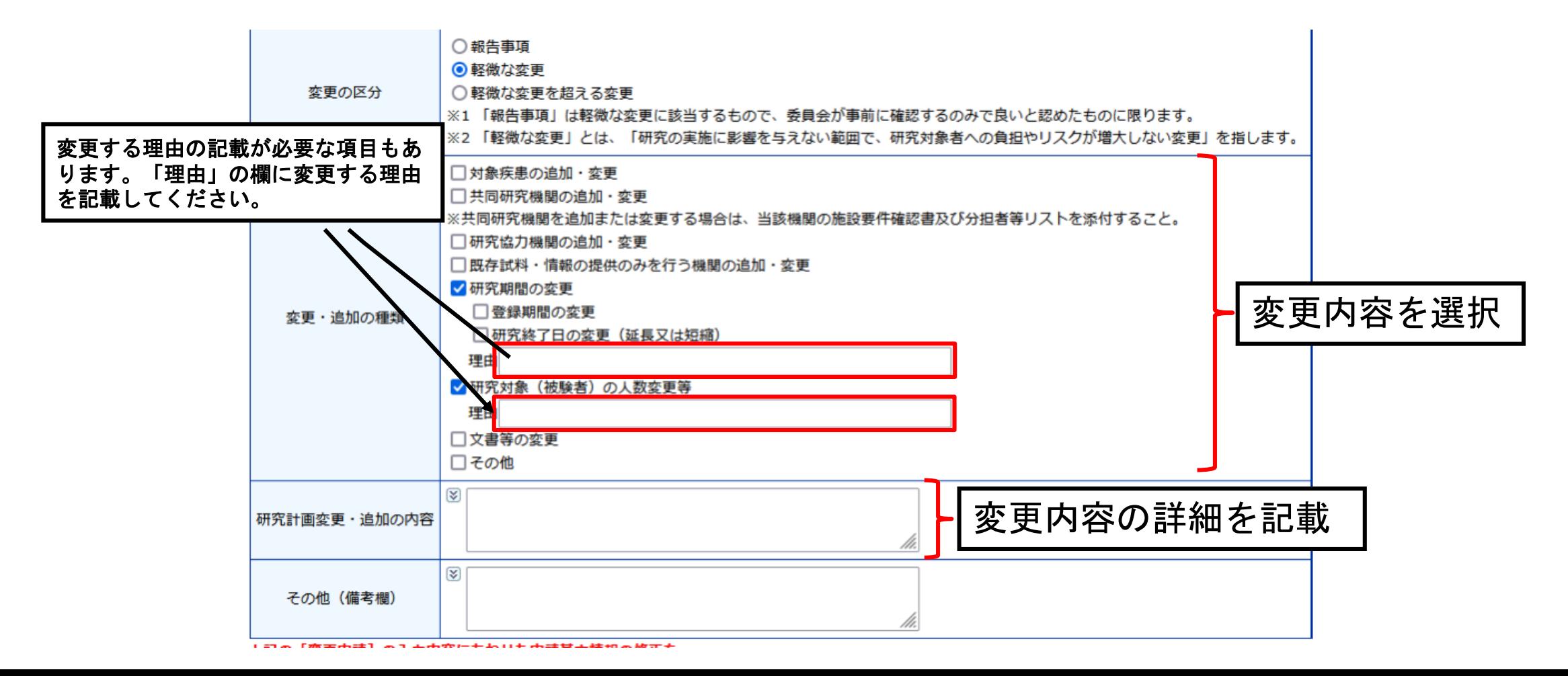

【軽微な変更、軽微を超える変更編】

⑤ 申請基本情報に変更がある場合は修正します。また、添付資料(改訂版の研究計画書、 新 旧対照表(ある場合)等)を添付します。

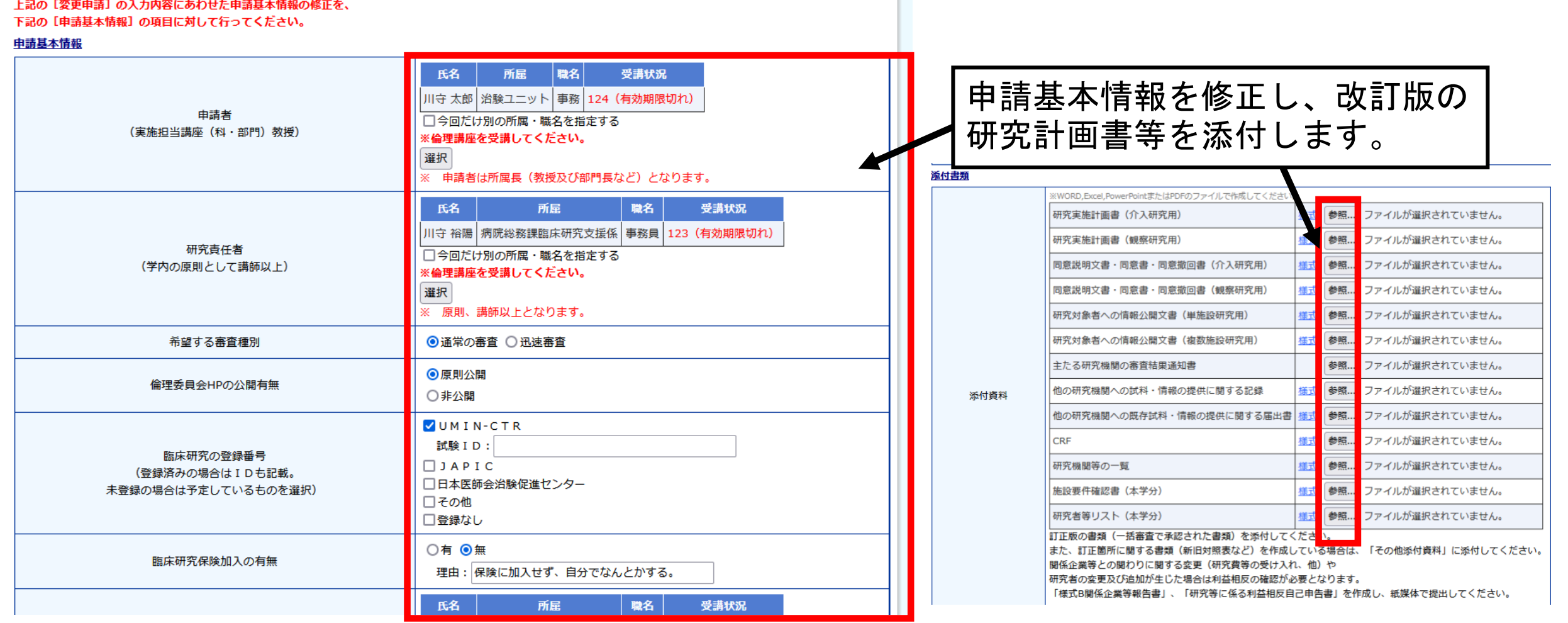

【軽微な変更、軽微を超える変更編】

⑥ 申請内容に問題なければ「申請」します。

(入力漏れがなければ、「研究課題詳細表示」画面に戻り、「申請履歴」に「変更申 請」と表示されますのでご確認下さい。)

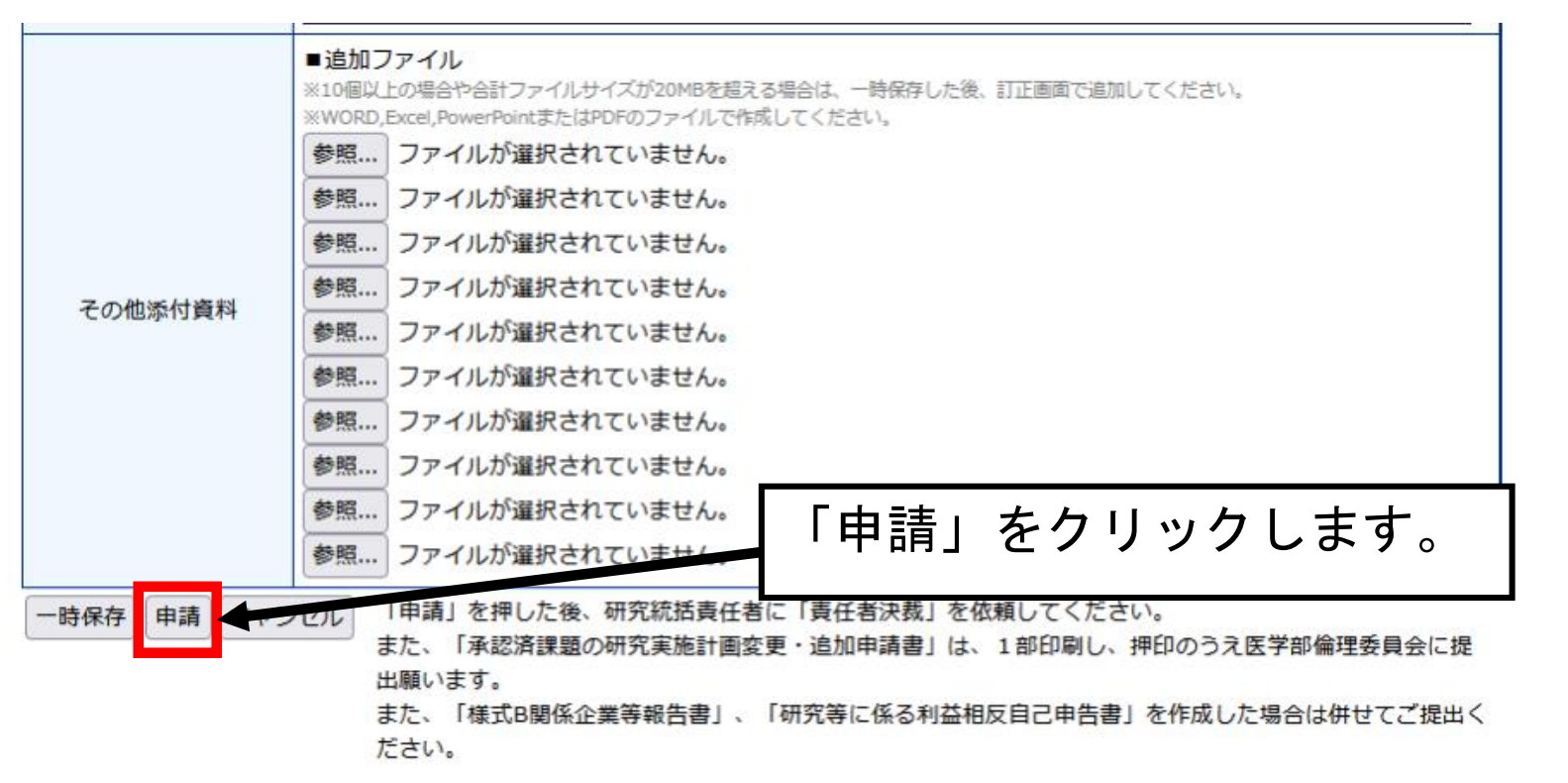

<申請後の流れについて>

- ・新規申請と同様に研究責任者に「決裁」を直接依頼して下さい。 研究責任者は、申請内容を確認し、決裁(「申請を許可する」又は「訂正を指示 する」にチェック)して下さい。
- ・申請後、申請書に研究責任者等の印鑑を押印のうえ、1部を倫理審査委員会事務 局に提出して下さい。
- ・軽微な変更を超える変更以外は、倫理委員による事前審査はありません。

・倫理審査委員会への出席は不要です。

・審査結果通知は、新規申請と同様にシステム上で確認できます。 (審査結果が登録され次第、メールで通知されます。)